## **Commissioning of grid-tied PV-only Enphase Energy** System

#### **Contents**

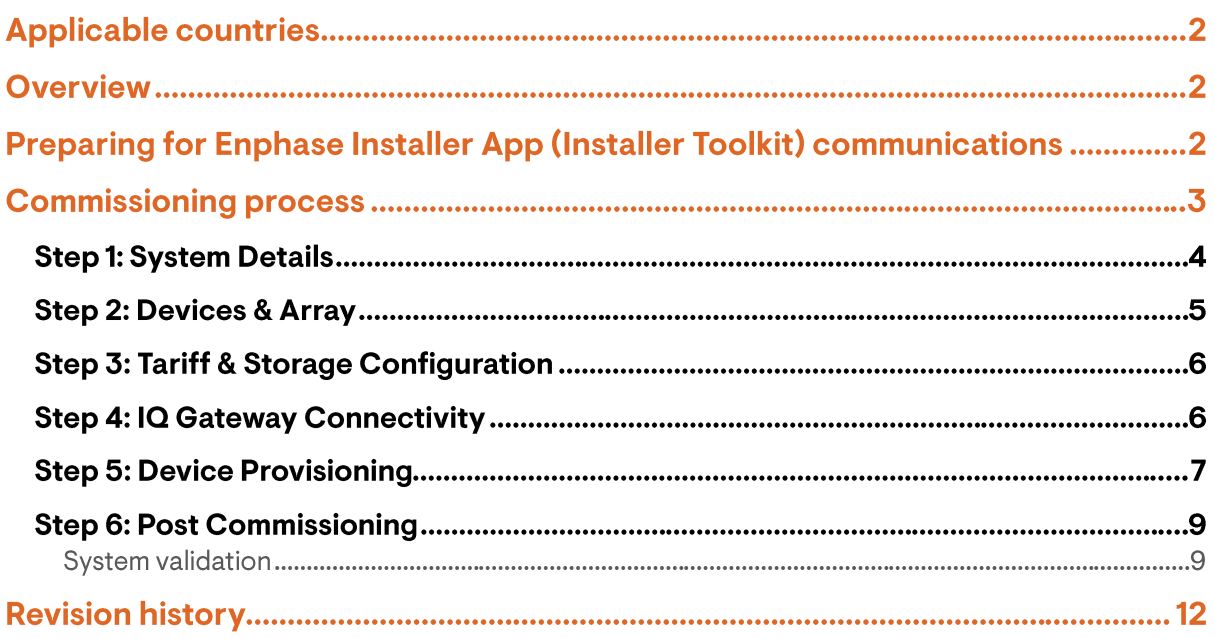

## **Applicable countries**

- Australia •
- New Zealand •

## Overview

This document is intended for installers who commission Enphase Energy System in grid-tied applications. Follow the steps to establish successful commissioning of the PV system.

## Preparing for Enphase Installer App (Installer Toolkit) communications

The following process assumes that all IQ Microinverters have been installed in accordance with local standards and best practices, tested for appropriate voltages, and are ready to be energized.

Always follow the safety warnings and instructions for all the products in the Enphase Quick Install Guides and Installation Manuals.

NOTE: For IQ7/IQ8 Series Microinverter system commissioning, the Enphase Installer App version 3.31.X or greater and IQ Gateway software 7.6.168 or greater are required. The upgrade will be part of the commissioning if your IQ Gateway software version is less than 7.6.168. It may take approximately 20-30 minutes for a software upgrade.

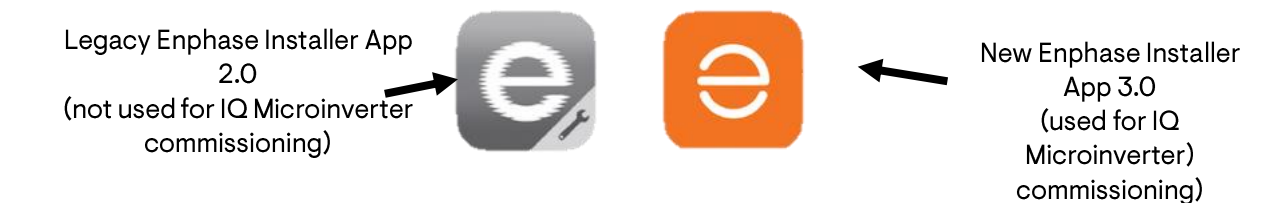

You can install the Enphase Installer App using the following links:

- iOS o
- Android o

# **Commissioning process**

**ENPHASE** 

1. On the Enphase Installer App homepage, select "Systems".

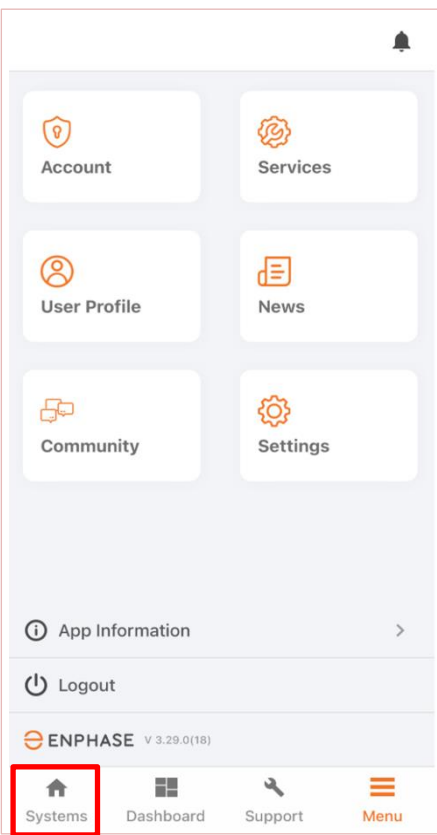

2. Tap the "+" button to create a site.

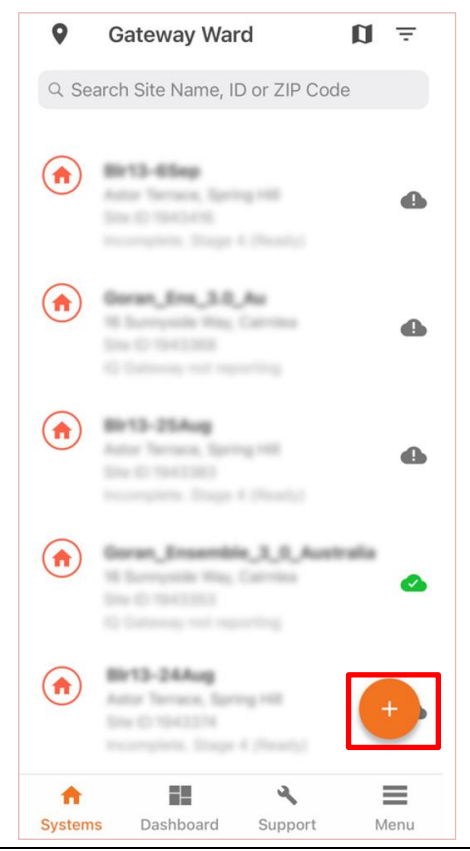

@ 2023 Enphase Energy Inc. All rights reserved.

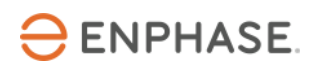

3. In the "New System" homepage, tap "System Details" to start the wizard.

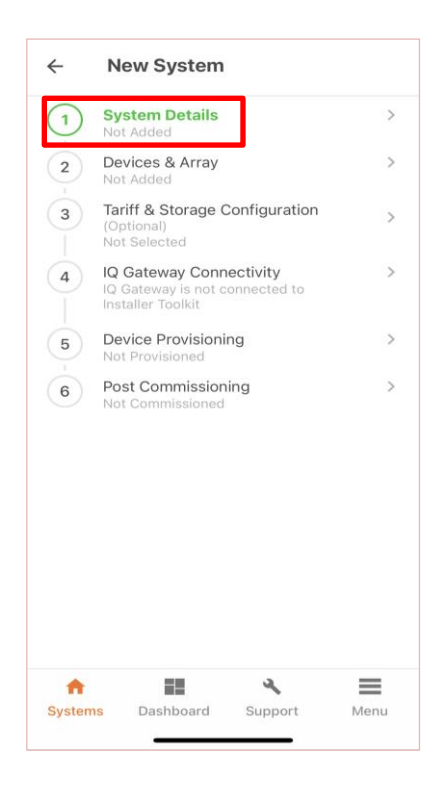

#### **Step 1: System Details**

Fill in the site information and customer details.

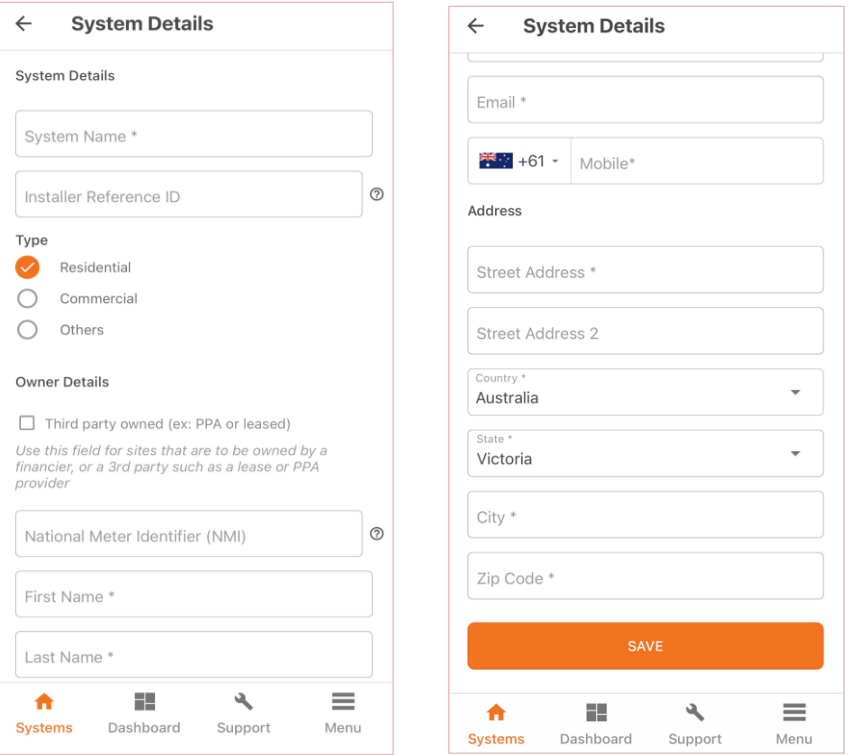

#### **Step 2: Devices & Array**

**ENPHASE.** 

1. Tap "Devices & Array", then follow the prompts to scan "IQ Gateway", as shown in the following screen.

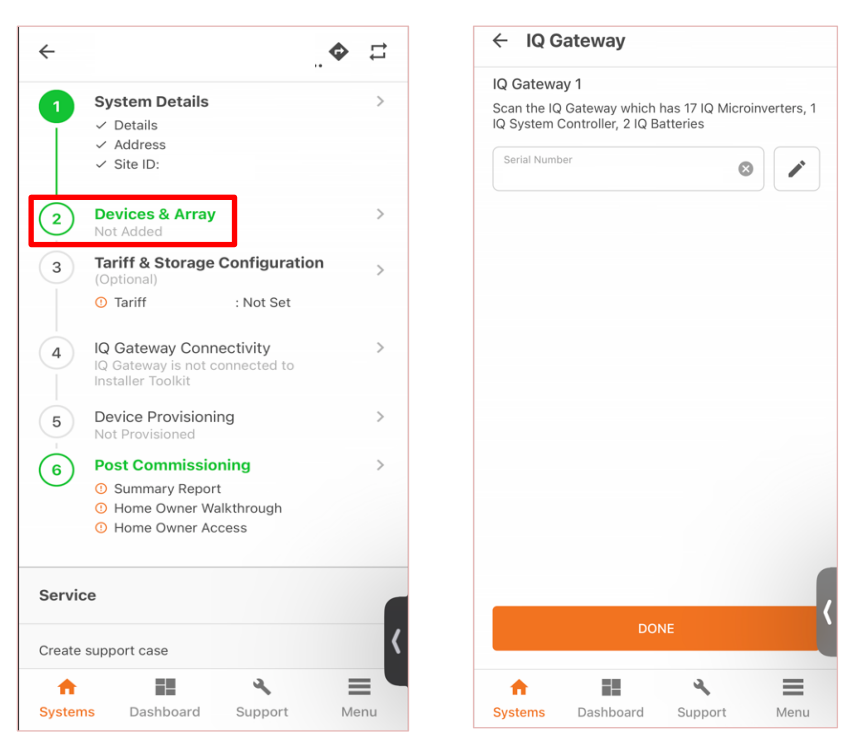

- 2. Select the grid profile, then scan the IQ Microinverters.
	-

NOTE: Make sure the correct grid profile AS/NZS 4777.2:2020 is selected based on the region A/B/C/NZ.

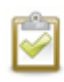

**NOTE:** Contact Enphase Support if a different grid profile is required with different protections settings, power quality response modes enabled, or export limit control settings.

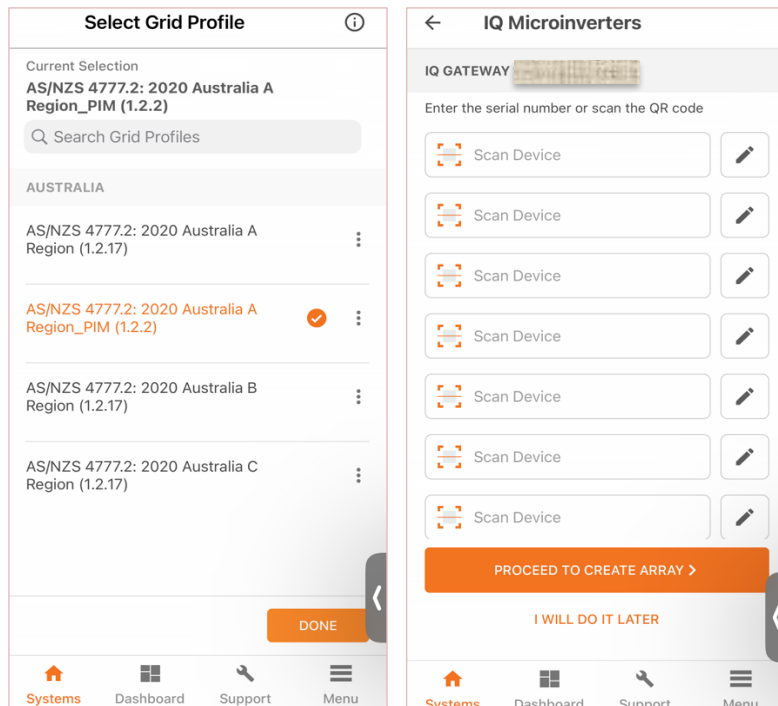

## **Step 3: Tariff & Storage Configuration**

This step is optional.

#### **Step 4: IQ Gateway Connectivity**

To activate and connect to the access point network, tap "JOIN".  $\mathbf{1}$ .

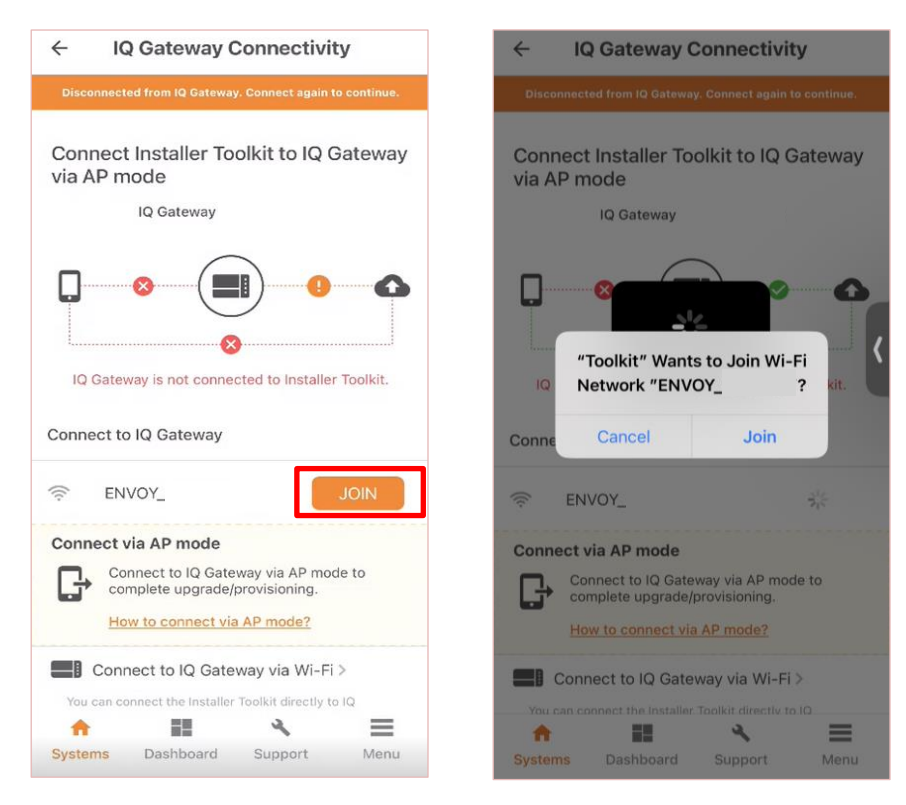

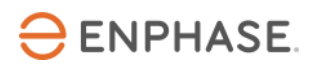

2. Once connected, the status tab changes from orange to blue, then connect the system to the customer's Wi-Fi or Ethernet.

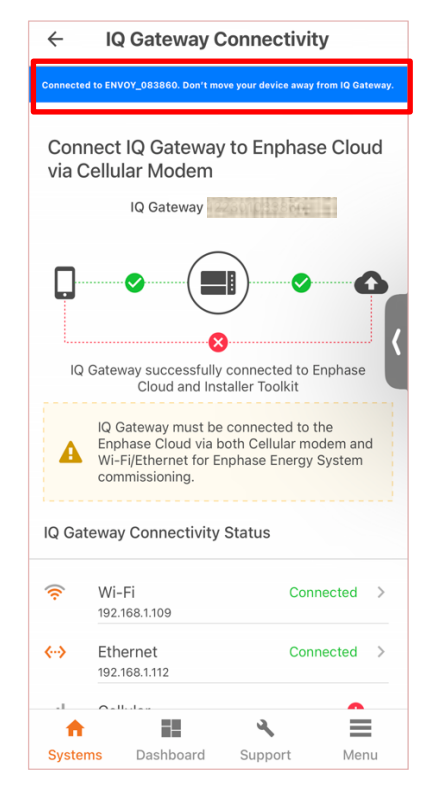

#### **Step 5: Device Provisioning**

After any potential software update, tap "START PROVISIONING DEVICES".  $1$ 

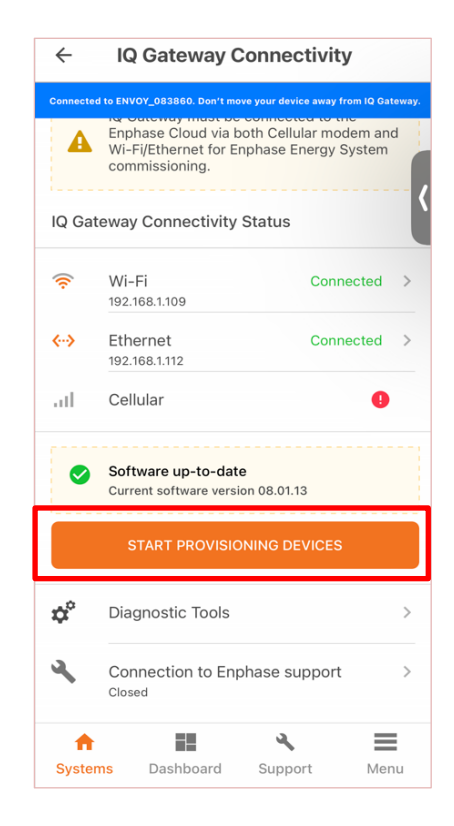

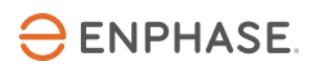

2 Tap "CONTINUE" once the provisioning is complete.

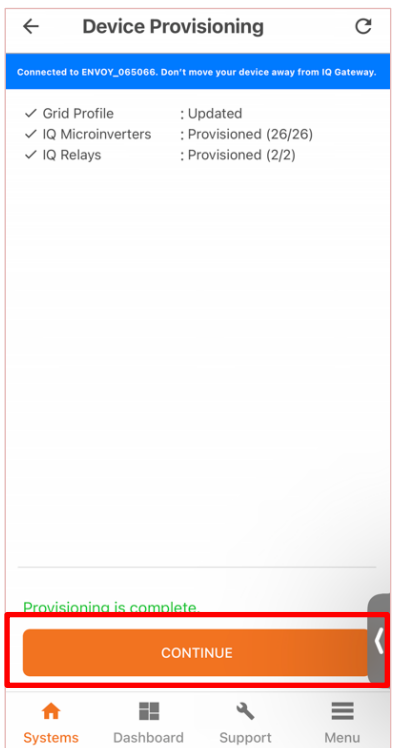

NOTE: After provisioning is complete, the IQ Microinverter takes around 20-30 minutes to start production.

@ 2023 Enphase Energy Inc. All rights reserved.

### **Step 6: Post Commissioning**

#### **System validation**

- 1. Production meter
	- Follow the prompts to set up the production meter wizard.  $1.1$
	- For the expert mode, tap "ENABLE PRODUCTION METER".  $1.2$

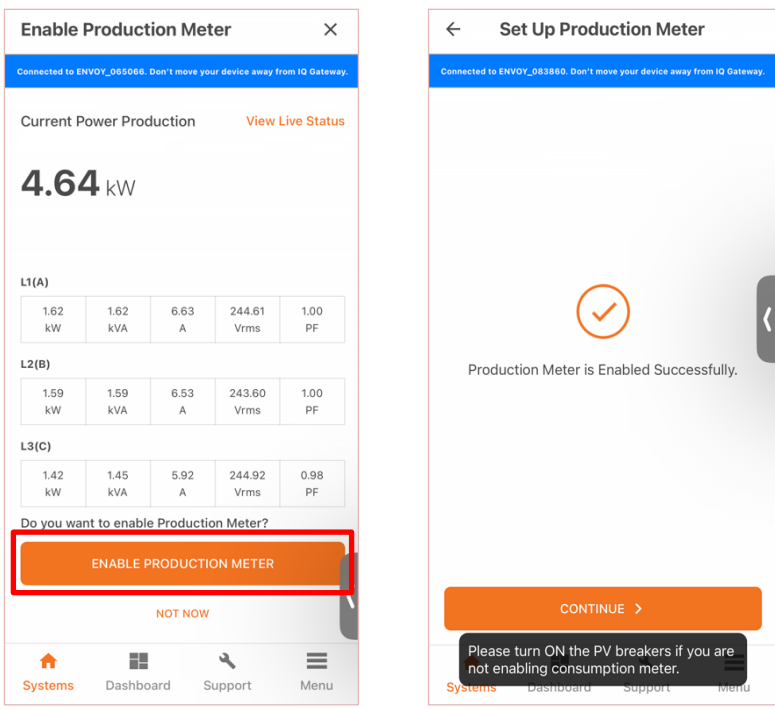

#### 2. Consumption meter

- $2.1.$ Follow the prompts to set up the consumption meter wizard.
- 2.2. Select the "Meter Location". Typically, it is "Load with Solar".

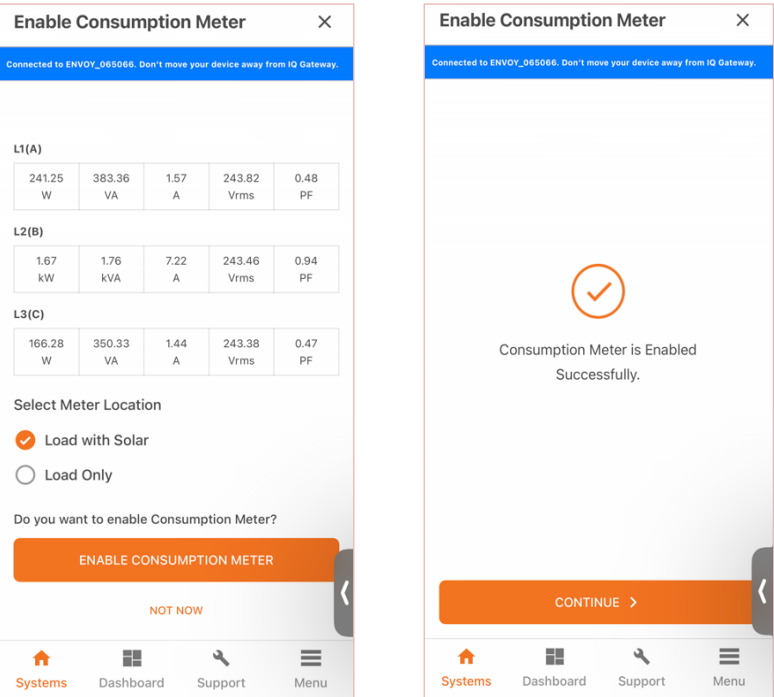

Follow the procedure for post commissioning:

- 1. Disconnect from the IQ Gateway AP mode and turn on your cellular network connection or connect your smart device to a local Wi-Fi network.
- 2. Once the status tab changes to orange, tap "POST COMMISSIONING".

@ 2023 Enphase Energy Inc. All rights reserved.

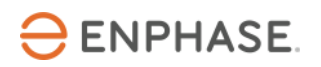

3. Provide access to the homeowner and then follow the prompts.

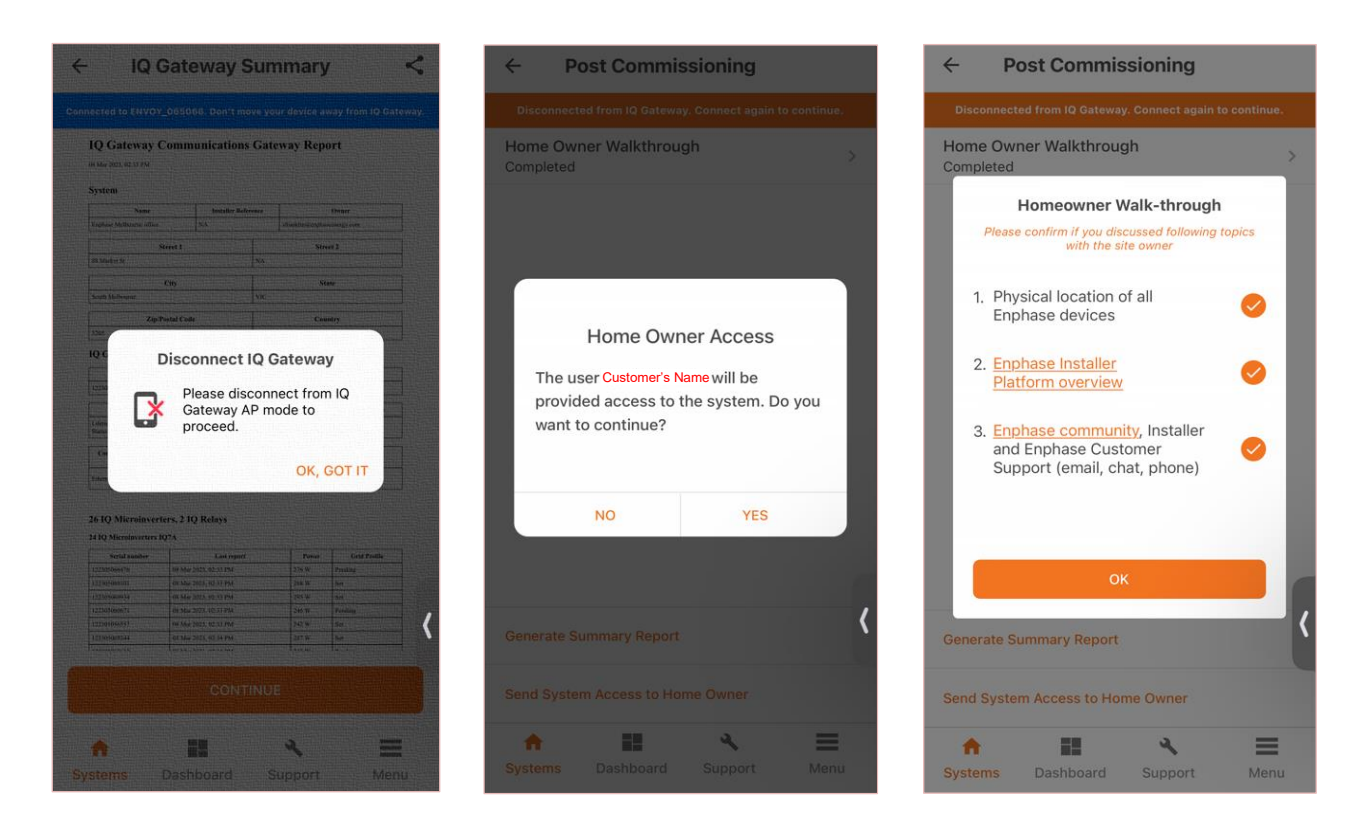

## **Revision history**

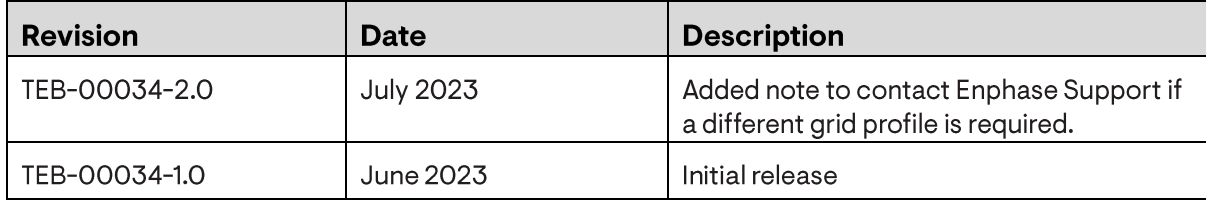

© 2023 Enphase Energy. All rights reserved. Enphase, the e and CC logos, IQ, and certain other marks listed at https://enphase.com/trademark-usage-guidelines are trademarks of Enphase Energy, Inc. in the US and other countries. Data subject to change.